# **Benutzerhandbuch**

**AudioCodes 500 und 500L MSBR** 

**einrichten und bedienen**

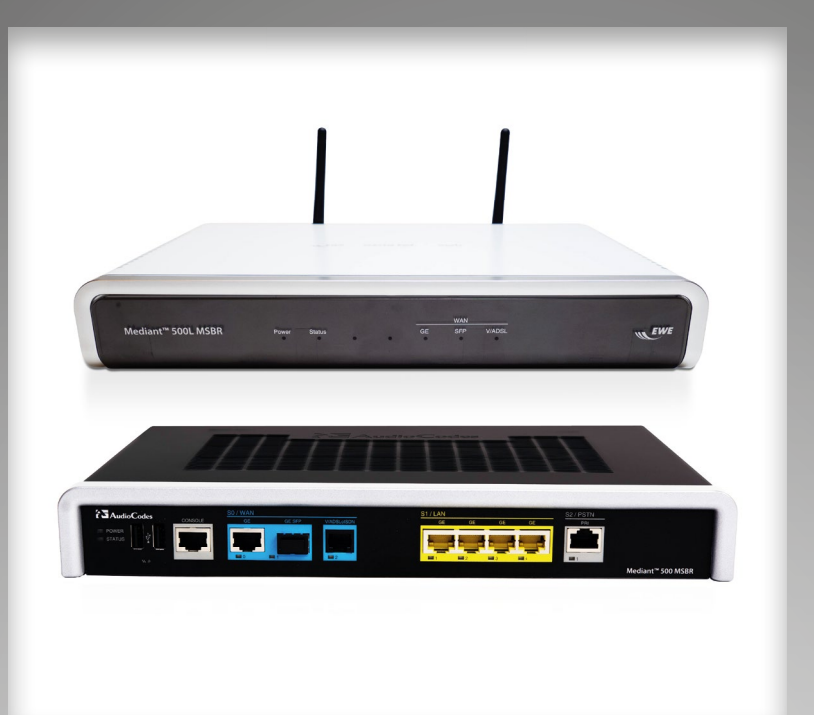

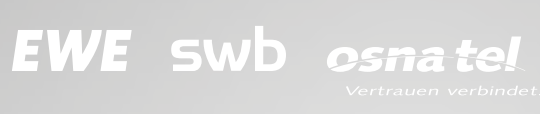

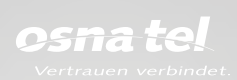

#### Inhalt:

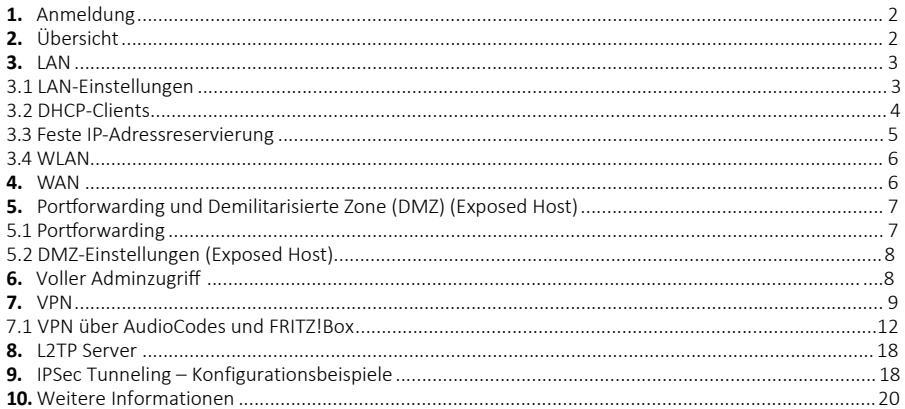

# 1. Anmeldung

- Rufen Sie die Weboberfl äche im Browser Ihrer Wahl  $\bullet$ über https://192.168.0.1/ auf.
- Melden Sie sich mit dem Usernamen User und initial mit dem Passwort User an. Nach der ersten Anmeldung können Sie ein persönliches Passwort erstellen.
- Klicken Sie auf den Button Login.  $\bullet$

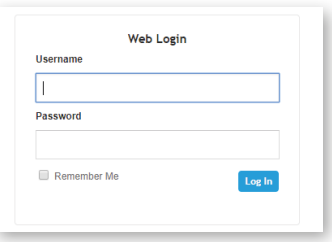

# 2. Übersicht

Nach dem erfolgreichen Login gelangen Sie auf die Übersichtsseite Ihres AudioCodes Mediant 500 oder 500L MSBR (im Folgenden M500/L).

Dort finden Sie neben einigen Allgemeinen Informationen auch die Navigationsleiste Übersicht auf der linken Seite, sowie die Schnellzugriffsfunktionen (Sprache, Neustart, User) in der oberen rechten Ecke.

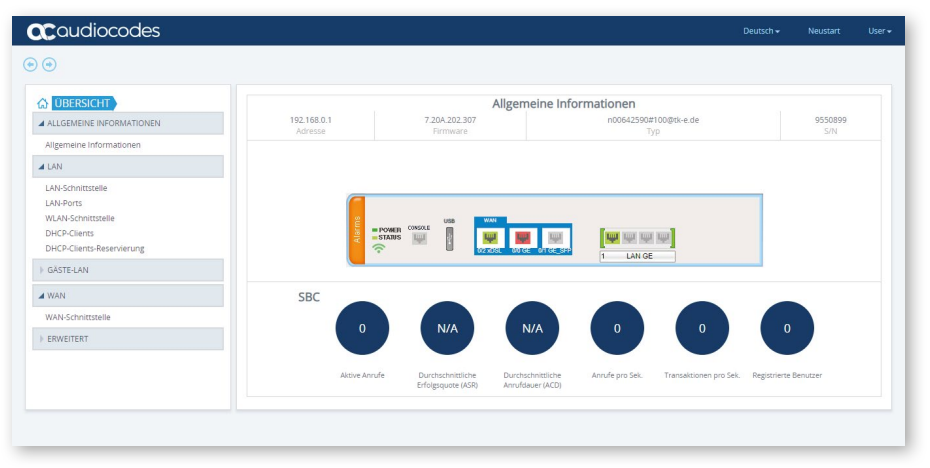

# **3. LAN**

Über den Menüpunkt *LAN* erhalten Sie nützliche Informationen zum Status Ihres kabelgebundenen lokalen Netzwerks (LAN) und WLAN.

In den darunter befindlichen Menüpunkten lassen sich auch Einstellungen wie IP-Adressen, WLAN SSID oder das Passwort anpassen.

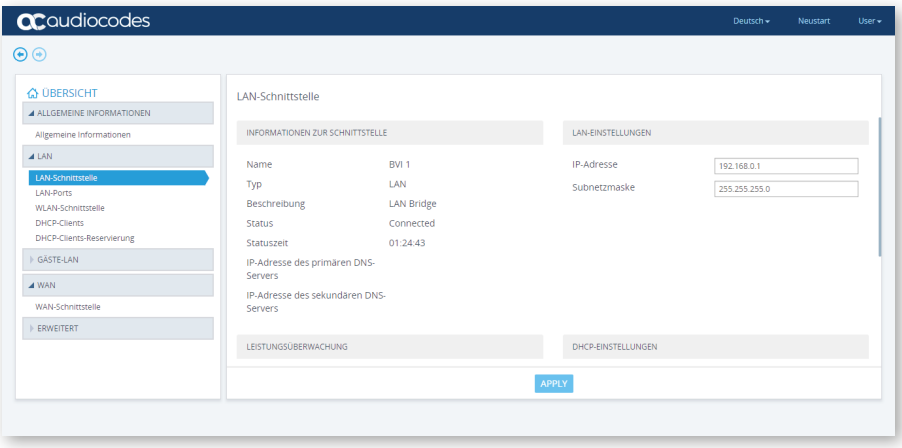

# **3.1 LAN-Einstellungen**

#### **IP-Adresse Ihres M500/L ändern**

Wenn Sie die IP-Adresse Ihres M500/L ändern möchten, tragen Sie im Feld *IP-Adresse* Ihre gewünschte LAN IP-Adresse für Ihren M500/L ein. Wenn Sie alle Einstellungen angepasst haben, klicken Sie *Apply*. Ihr M500/L ist danach im Browser ebenfalls über diese IP-Adresse zu erreichen.

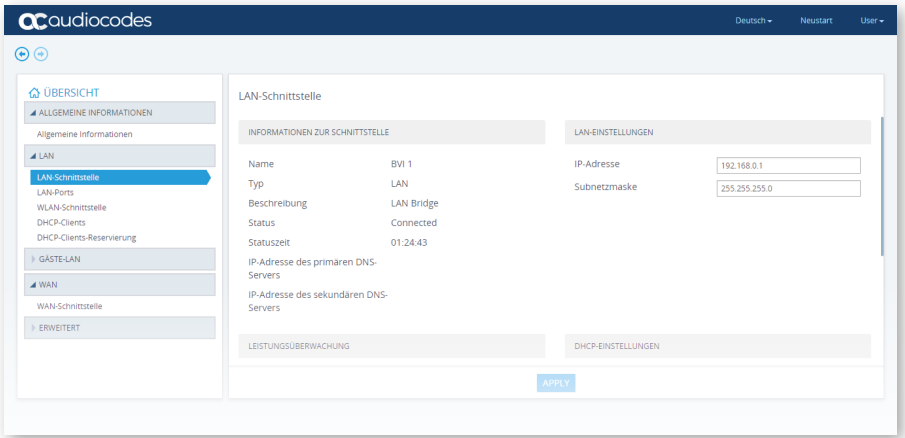

Wichtig! Sollten Sie die automatische Adressvergabe an angeschlossenen Endgeräten über DHCP nutzen, müssen Sie den vergebenen IP-Adresspool ebenfalls anpassen.

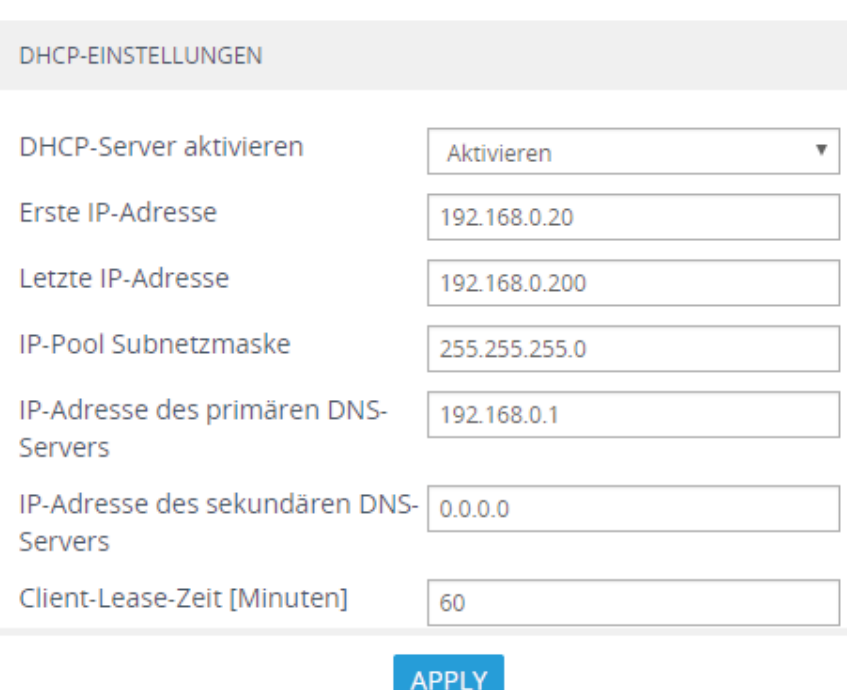

# **DHCP-Pool Ihres M500/L ändern**

Wenn Sie den zu vergebenen IP-Adresspool für das LAN Ihres M500/L ändern wollen, tragen Sie die erste zu vergebene IP-Adresse im Feld *Erste IP-Adresse* und die letzte im Feld *Letzte IP-Adresse* ein.

Sollten Sie die IP-Adresse Ihres M500/L geändert haben, tragen Sie die neue IP-Adresse in das Feld *IP-Adresse des primären DNS-Servers* ein.

Wichtig! Der vergebene IP-Adresspool, sowie der DNS-Server sollten immer zur IP-Adresse Ihres M500/L passen.

#### **DHCP** deaktivieren

Wenn Sie die automatische IP-Adressvergabe im LAN deaktivieren wollen, ändern Sie die Opti on DHCP-Server Aktivieren auf Deaktivieren und klicken Sie Apply.

**Wichtig!** Angeschlossene Geräte erhalten nun keine IP-Adressen mehr von Ihrem M500/L. Da eine passende IP-Adresse für die Netzwerkkommunikation unerlässlich ist, müssen angeschlossene Geräte nun manuell oder über einen anderen DHCP-Server IP-Adressen zugeordnet werden.

#### **3.2 DHCP-Clients**

Im Menüpunkt *DHCP-Clients* können Sie sehen, welche Endgeräte über LAN oder WLAN eine IP-Adresse von Ihrem M500/L erhalten haben.

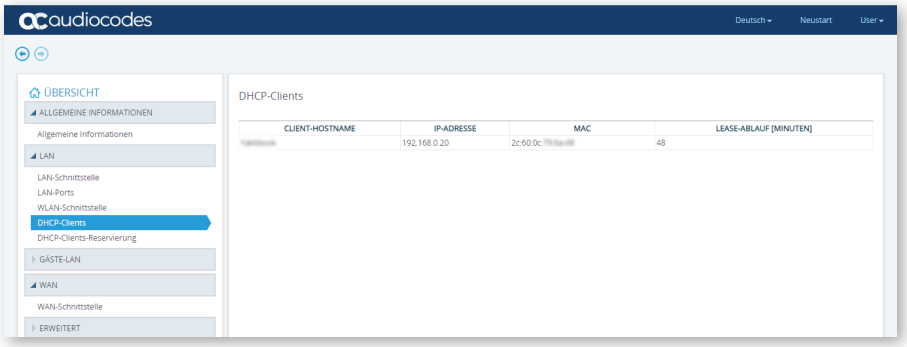

# **3.3 Feste IP-Adressreservierung**

Über den Menüpunkt *DHCP-Clients-Reservierung* haben Sie die Möglichkeit einzelnen Endgeräten eine feste IP-Adresse aus dem definierten IP-Adressraum (siehe LAN-Schnittstelle) fest zuzuordnen. Dies benötigen Sie, wenn ein LAN-Endgerät immer unter derselben Adresse erreichbar sein soll. Insbesondere in Kombination mit Port-Forwarding-Regeln oder eines DMZ-Hosts sollten die Zielendgeräte eine feste IP-Adresse erhalten.

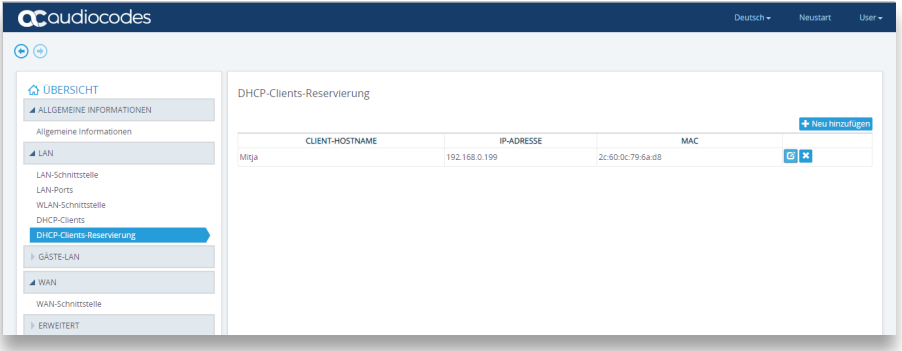

# **Feste IP-Adressen anlegen**

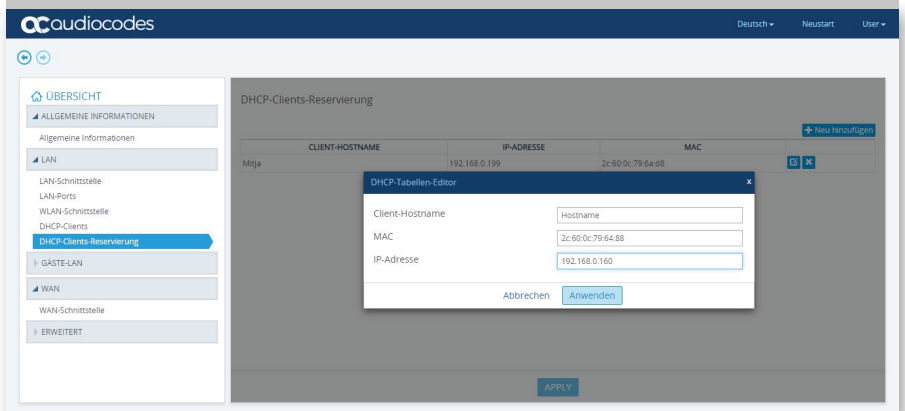

#### **3.4 WLAN**

Über die WLAN-Einstellungen können Sie mit der Schaltf läche *WLAN-Schnitt stelle aktivieren* das Ausstrahlen Ihres WLAN ein- bzw. ausschalten. Standardmäßig ist dies bei Ihrem M500L eingeschaltet, der M500 verfügt nicht über WLAN. Die Zugangsdaten finden Sie auf der Rückseite Ihres M500L.

Auch den Namen Ihres WLAN (SSID) oder das zugehörige Kennwort können Sie über diese Oberfläche anpassen.

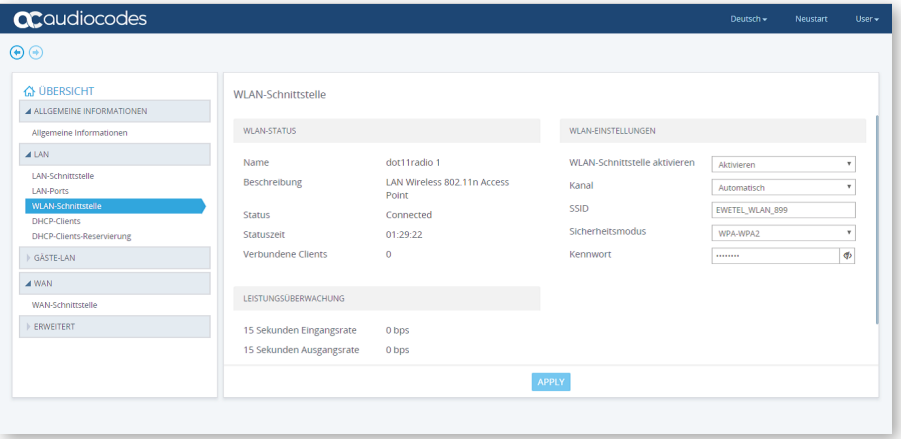

# **4. WAN**

Der Menüpunkt *WAN* enthält diverse Statusinformationen zur DSL-Synchronisation und der Internetverbindung. Unter anderem finden Sie hier die Synchronisationsraten und die WAN IP-Adresse, die Sie über Ihren Kundenlogin – "Mein EWE/swb/osnatel" (statisch) einrichten können. Dieser Menüpunkt beinhaltet keine Einstellungsfelder.

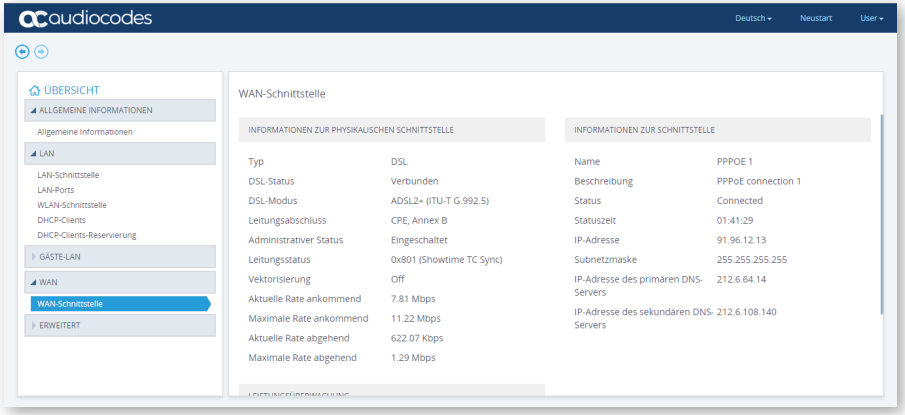

#### **5. Portforwarding und Demilitarisierte Zone (DMZ) (Exposed Host)**

Möchten Sie, dass Dienste auf einem oder mehreren Ihrer LAN-Clients aus dem Internet erreichbar sind, bietet Ihnen die Weboberfläche Ihres M500/L zwei Möglichkeiten.

Sie können per Portforwarding einzelne Regeln definieren, welcher Dienst von welchem LAN-Client aus dem Internet erreichbar ist. Möchten Sie zum Beispiel einen eigenen Webserver in Ihrem LAN betreiben, können Sie über eine Portforwarding-Regel sicherstellen, dass ausschließlich der HTTP-Dienst des Webservers erreichbar ist.

Eine Demilitarisierte Zone (DMZ) (Exposed Host) ist ein LAN-Segment, das sowohl aus dem LAN als auch aus dem Internet erreichbar ist. In diesem LAN-Segment finden sich üblicherweise Serverdienste, die aus dem Internet erreichbar sind. Dadurch sollten diese aber speziell gesichert sein. Ihr M500/L bietet Ihnen die Möglichkeit einen DMZ-Host zu konfigurieren, auf den alle Anfragen aus dem Internet zu Ports weitergeleitet werden, die für die Telefonie oder Autokonfiguration Ihres M500/L genutzt werden. Eine zusätzliche Firewall, um Ihr LAN vor Zugriffen aus dem Internet zu schützen, ist das häufigste Anwendungsbeispiel für einen DMZ-Host.

# **5.1 Portforwarding – Port-Weiterleitung**

Ihr M500/L bietet die Möglichkeit einzelne Ports (TCP/UDP) auf dem Router an eine IP-Adresse in Ihrem LAN weiterzuleiten. Anwendungsszenarien sind hier die Nutzung eines internen Servers, der aus dem Internet erreichbar sein soll. Beispielsweise ein Web- oder Mailserver.

Grundsätzlich können Sie alle Ports weiterleiten, die nicht für die Bereitstellung des Sprachdiensts oder Managements genutzt werden: UDP 5060, UDP 6000-6990 und TCP 7647

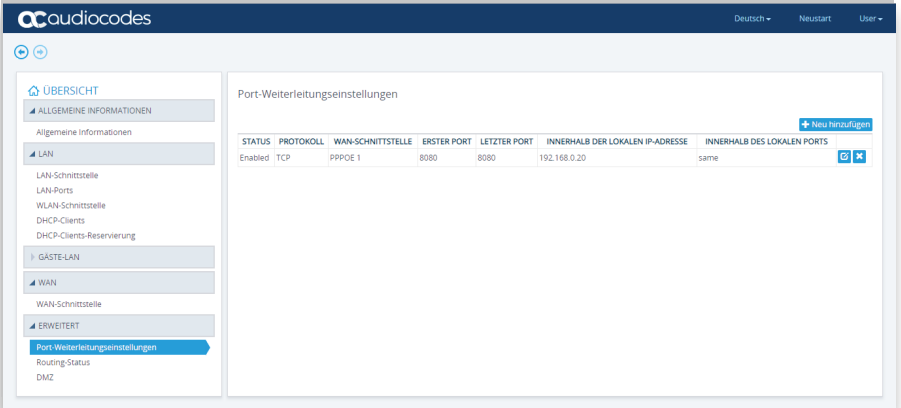

#### **Anlegen einer Regel**

Um eine Portforwarding-Regel anzulegen, müssen Sie zunächst wissen, welche Ports Ihr gewünschter Dienst nutzt und ob diese TCP oder UDP sind. Tragen Sie diese Informati onen in den Feldern *Protokoll, erster Port* und *letzter Port* ein.

Nutzt der Dienst nur einen Port, dann tragen Sie diesen bei beiden Port-Feldern ein. Für eine Zugriffsregel aus dem Internet wählen Sie bei der WAN-Schnitt stelle die Option *WAN* aus. Tragen Sie in das Feld *Innerhalb der lokalen IP-Adresse*, die IP-Adresse des LAN Clients ein, auf dem der entsprechende Dienst läuft . Wählen Sie im Menüpunkt *Innerhalb des lokalen Port-Modus* die Option *Identisch mit WAN-Schnittstelle* aus, um am LAN-Client denselben Port zu nutzen.

Natürlich ist es auch möglich unterschiedliche Ports für WAN- und LAN-Clienten zu verwenden. Beispielsweise WAN-seitig den TCP Port 8080 und die Weiterleitung auf Port 80.

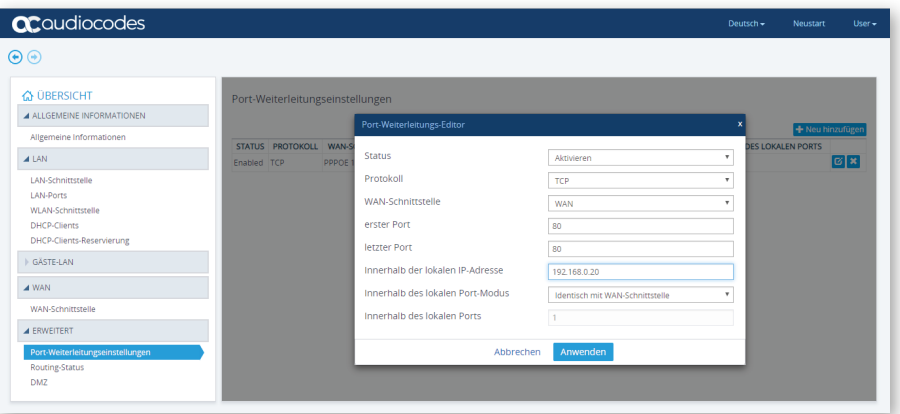

# **5.2 DMZ-Einstellungen – DMZ Host einrichten (Exposed Host)**

Über den Menüpunkt *DMZ-Einstellungen* kann ein LAN-Client als DMZ Host eingerichtet werden. Dabei werden alle eingehenden Anfragen an diesen LAN-Client weitergeleitet.

Ausgenommen davon sind Sessions, die von einem anderen LAN-Client über NAT initiert worden sind oder die folgenden Ports, die durch den M500/L selbst genutzt werden: UDP 5060, UDP 6000-6990 und TCP 7647

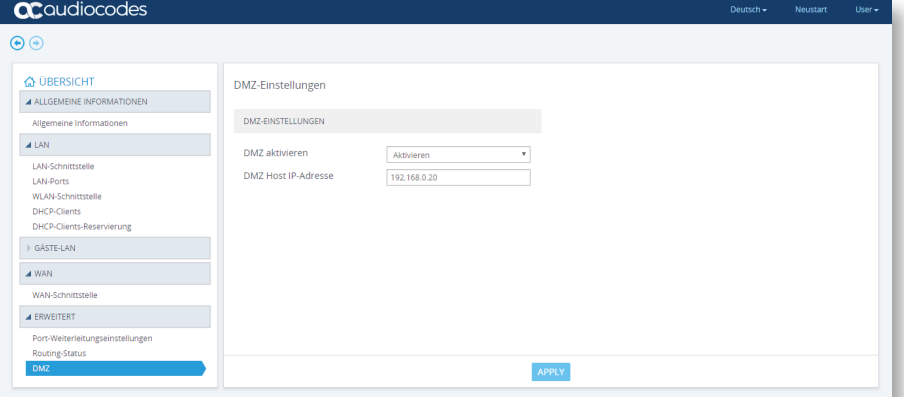

Wichtig! Auf dem DMZ-Host sind alle Dienste/Ports erreichbar. Schützen Sie daher Ihren DMZ-Host vor Angriffen aus dem Internet.

#### **6. Voller Adminzugriff**

**Wichtig!** Der volle Adminzugriff kann nur durch den Support Ihres Betreibers freigeschaltet werden. Dabei wird Ihrem Benutzerkonto *User* die Adminrolle zugewiesen. Damit können Sie alle Einstellungen Ihres M500/L verändern.

Ihr Betreiber versucht immer für Sie den bestmöglichen Support bereitzustellen, kann dies aber nur für vorab getestete Szenarien und managebaren Routerzustände garantieren.

Daher kann Ihr Betreiber erst wieder einen Support für Ihren M500/L gewährleisten, wenn dieser durch einen Werksreset in einen managebaren Zustand zurückgeführt wurde.

Entstörung anderer Produktbestandteile, wie zum Beispiel die DSL-Leitung, sind davon selbstverständlich ausgenommen.

#### **Admin-Weboberfl äche**

Durch die Rollenänderung erhalten Sie Zugriff auf die Admin-Weboberfläche. Es wird dieselbe Login-Seite, wie für die Benutzerweboberfläche (https://192.168.0.1) genutzt.

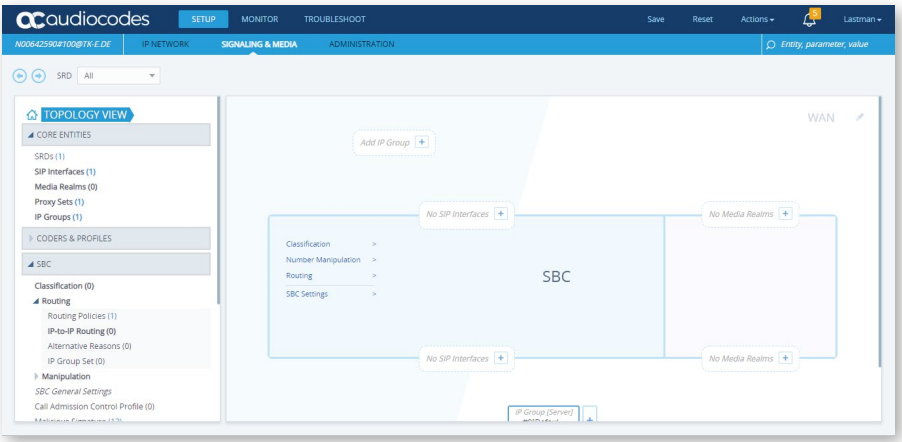

#### **Command Line Interface (CLI)**

Durch die Freischaltung können Sie sich mit Ihren User-Zugangsdaten aus dem LAN per SSH auf die CLI Ihres M500/L verbinden. Melden Sie sich auch dort mit Ihren vergebenen User-Zugangsdaten an.

Das Enable-Passwort lautet *Admin.*

#### **7. VPN**

Eine der häufigsten Anforderungen für die der Adminvollzugriff benötigt wird, ist die Einrichtung eines VPN. Ihr M500/L unterstützt dabei zwei Arten von VPN-Funktionen.

Er kann als L2TP Server dienen, zu dem sich unterschiedliche Endgeräte über das Layer2 Tunneling Protocol (L2TP) mit der passenden Username-Passwort-Kombination verbinden können und dann vom M500/L eine LAN IP-Adresse erhalten. Darüber können externe Endgeräte beispielsweise Zugriff auf Serverdienste im LAN erhalten.

Überdies ist es möglich zwei M500/L per IPSec Tunneling Rücken-an-Rücken zu schalten. Dabei bauen die M500/L eine IPSec-Verbindung zum jeweils anderen Gerät auf und durch Access Control Listen wird ermöglicht, dass LAN Clients des einen M500/L auf Endgeräte/Server im LAN des anderen M500/L zugreifen können.

#### **7.1 VPN über AudioCodes und FRITZ!Box**

Im folgenden Abschnitt wird die Einrichtung eines VPNs an Ihrem EWE/swb/osnatel business DSL voice oder business DSL voice+ Anschluss beschrieben, wenn Sie einen M500/L als ISDN-Gateway verwenden.

Dafür wird eine AVM FRITZ!Box 7490 oder 7590 (im Folgenden FRITZ!Box) im LAN des AudioCodes Routers als VPN Server betrieben.

Sollten Sie Ihren business DSL Anschluss nur mit einer AVM FRITZ!Box nutzen, verwenden Sie die vom Hersteller bereitgestellte Anleitung *VPN mit FRITZ* unter:

https://avm.de/service/fritzbox/fritzbox-7590/wissensdatenbank/publication/ show/3448\_VPN-mit-FRITZ/

## **Anschluss M500/L und FRITZ!Box als VPN Server**

In dem im Folgenden beschriebenen Anschlussszenario teilen sich der M500/L und die FRITZ!Box die LAN, WAN, Telefonie und Security Aufgaben.

Der M500/L sorgt für die Internetverbindung über Ihren business DSL Anschluss. Dazu arbeitet der M500/L als ISDN-IP-Gateway und stellt Ihrer ISDN-TK-Anlage die S0-Anlagenanschlüsse zur Verfügung. Sowohl die Internet- als auch die Telefonie-Zugangsdaten werden automatisch bei Inbetriebnahme Ihres M500/L eingerichtet.

Die FRITZ!Box wird hinter den M500/L in dessen LAN geschaltet und dient für den Anschluss der LAN-Clients, sowohl per LAN als auch per WLAN. Die VPN-Verbindung wird ebenfalls über die FRITZ!Box realisiert.

Haben Sie bereits in der Vergangenheit eine FRITZ!Box genutzt, hat dieser Aufbau den Vorteil, dass Sie die bestehende Konfiguration Ihres WLAN, LAN, Gäste-WLAN und VPN weiternutzen können.

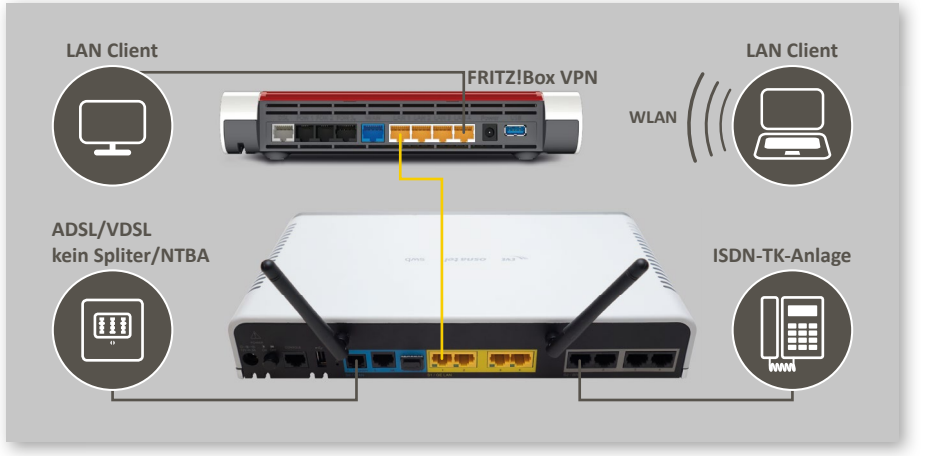

Anschluss M500L und FRITZ!Box als VPN Server

# **Übersicht der Konfigurationsschritte:**

- 2. Anschluss M500/L entsprechend der beiliegenden Kurzanleitung.
- 2. LAN Verbindung zur FRITZ!Box jeweils an Port 1.
- 3. Konfiguration des Internetzugangs per "vorhandenem Anschluss über LAN".
- 4. Ggf. Anpassung LAN IP-Adressen.
- 5. Festlegung fester IP-Adresse für FRITZ!Box.
- 6. Einrichtung DMZ-Host/Portforwarding zur FRITZ!Box auf M500/L
- 7. Ggf. Konfiguration neues VPN auf FRITZ!Box.

#### **Anschluss der Endgeräte**

Folgen Sie für den Anschluss Ihres M500/L der beiliegenden Kurzanleitung. Bei der initialen Einrichtung wird der Router automatisch konfiguriert. Achtung! Dieser Vorgang kann bis zu 30 Minuten dauern. Schalten Sie das Gerät während dieses Vorgangs nicht aus und entfernen Sie bitte ebenfalls das DSL-Kabel nicht.

Nach Abschluss der automatischen Einrichtung haben Sie bereits aus dem LAN oder WLAN Ihres M500/L Zugang ins Internet. Ebenfalls können Sie nach Anschluss Ihrer ISDN-TK-Anlage bereits telefonieren.

Starten Sie nun Ihre FRITZ!Box indem Sie das beilegende Stromkabel einstecken. Verbinden Sie "LAN Port 1 Ihres M500/L" und "LAN Port 1 Ihrer FRITZ!Box" mit einem der beiliegenden gelben Netzwerkkabel.

#### **FRITZ!Box für "vorhandenen Anschluss Zugang über LAN" konfi gurieren**

Damit Ihre FRITZ!Box Zugriff zum Internet hat, muss diese die Verbindung über den M500/L nutzen.

#### **Internetzugang über den bestehenden Anschluss des M500/L**

Verbinden Sie sich dazu entweder per LAN-Kabel oder per WLAN mit Ihrer FRITZ!Box. Die WLAN Zugangsdaten, sowie das initiale Passwort zur Benutzeroberfläche finden Sie auf der Rückseite Ihrer FRITZ!Box.

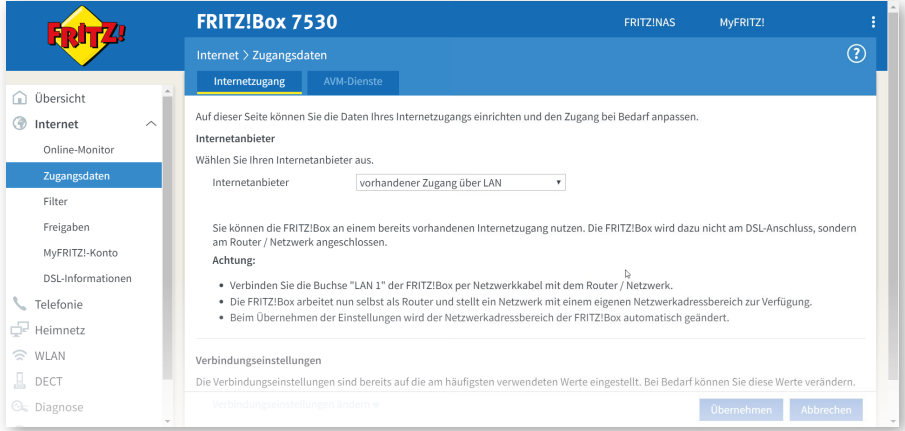

WLAN Zugangsdaten und FRITZ!Box-Kennwort auf der Rückseite der Box

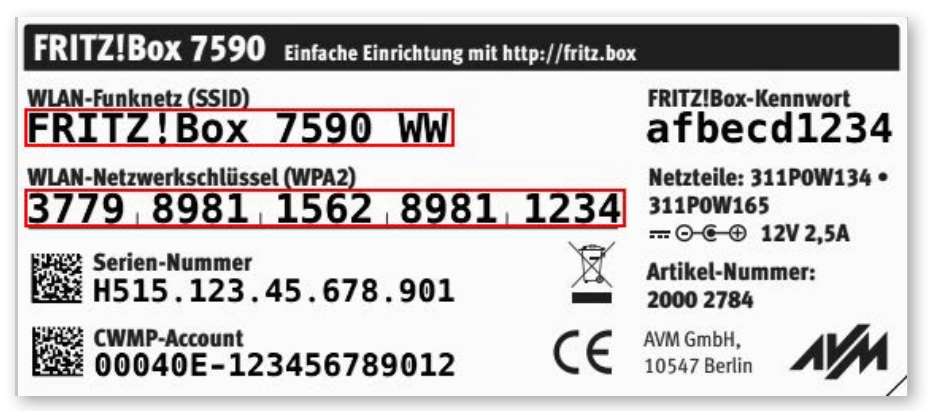

#### **Anzeige der geänderten IP-Adresse der FRITZ!Box**

Aus dem LAN/WLAN der FRITZ!Box rufen Sie htt p://fritz.box in Ihrem Webbrowser auf. Melden Sie sich mit dem Passwort in der Benutzeroberfläche an.

Im Menü *Internet* und dann Zugangsdaten gelangen Sie zur Konfiguration des Internetzugangs. Wählen Sie bei der Auswahl des Internetanbieters *vorhandener Zugang über LAN* aus.

**Wichti g!** Verwenden Sie nicht die Betriebsart*IP-Client-Modus* oder *Anschluss an externes Modem oder Router*. Die FRITZ!Box erhält nun eine IP-Adresse von Ihrem M500/L und über diesen auch Zugang zum Internet.

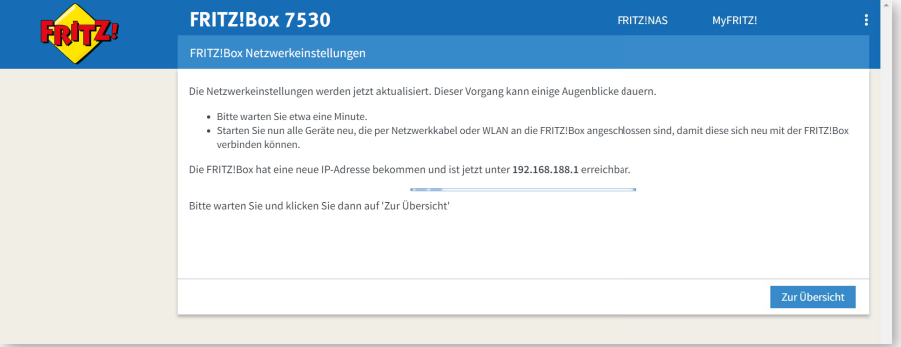

**Wichtig!** Dabei ändert Ihre FRITZ!Box Ihre IP-Adresse. Dies ist für den Fall unumgänglich, dass mehrere FRITZ!Boxen hintereinander geschaltet werden. In diesem Fall kann es aber direkt wieder korrigiert werden. Dazu akti vieren Sie zunächst die *Erweiterte Ansicht* über das Menü in der oberen rechten Ecke.

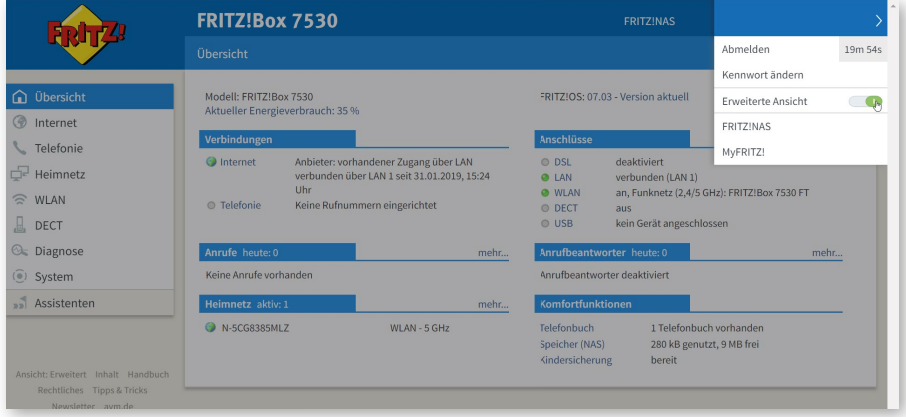

#### **Netzwerkeinstellungen**

Gehen Sie dazu zum Menüpunkt *Heimnetz* und dann *Netzwerk*.

Über den Reiter *Netzwerkeinstellungen* können Sie unter anderem die IP-Adresse Ihrer FRITZ!Box, sowie das genutzte LAN-Netz konfigurieren.

Über den Button *IPv4-Adressen* gelangen Sie zur Konfigurationsseite des LAN Netzes der FRITZ!Box. Hier

können Sie die IPv4-Adresse und bei Bedarf auch die Subnetzmaske bzw. den DHCP-Server anpassen.

Wichtig! Bitte beachten Sie, dass das Netz 192.168.0.0 (mit der Subnetzmaske 255.255.255.0) von Ihrem M500/L genutzt wird und daher hier nicht verwendet werden kann.

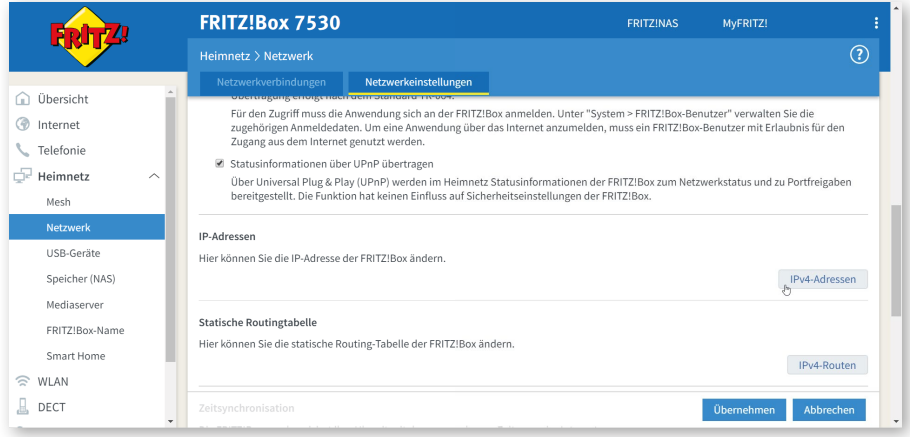

#### **Anpassung der IPv4-Adressen**

Die Standard IPv4-Adresse der FRITZ!Box lautet 192.168.178.1.

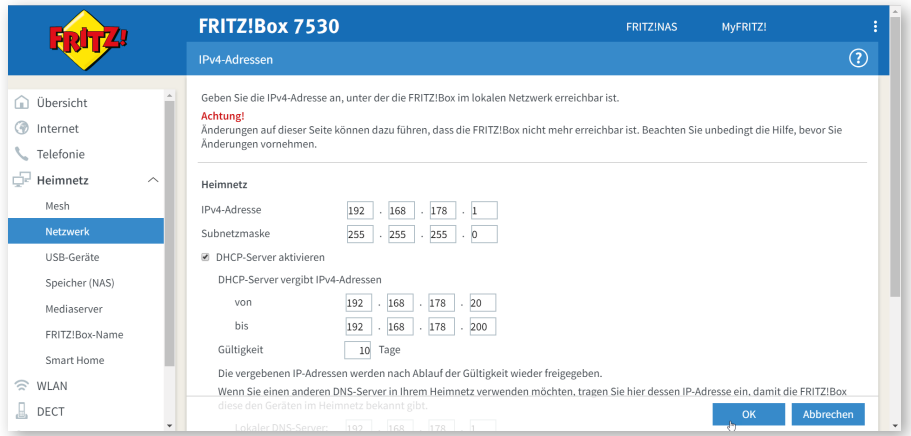

# **Weiterleitung zur FRITZ!Box auf dem M500/L anlegen**

Da der Internetzugriff aus dem LAN/WLAN der FRITZ!Box besteht, geht es nun darum, die FRITZ!Box für VPN-Zugriffe aus dem Internet erreichbar zu machen. Dies erreichen Sie über eine Weiterleitung zur FRITZ!Box auf Ihrem M500/L.

Rufen Sie daher die Benutzeroberfl äche Ihres M500/L über htt ps://192.168.0.1/ im Browser auf. Der Benutzer *User* hat das Initialpasswort *User*.

Nach der erfolgreichen Anmeldung, rufen Sie die Seite *LAN* und dann *DHCP-Clients* über das Menü auf. Hier erhalten Sie eine Übersicht über die angeschlossenen LAN Geräte Ihres M500/L und somit auch einen Eintrag Ihrer FRITZ!Box (fritz.box). Notieren Sie sich die IP-Adresse und kopieren Sie die MAC Adresse für den nächsten Schritt .

#### **Übersicht der LAN Clients des M500/L Übersicht der LAN-Clients des M500/L**

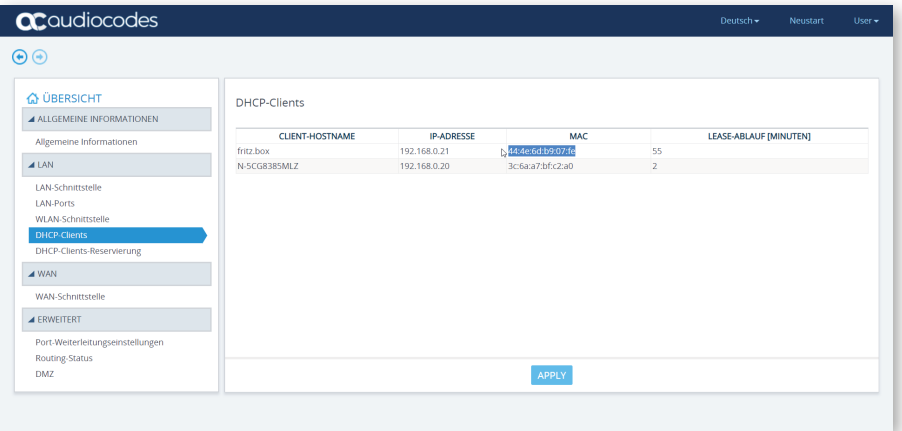

# Einrichtung einer festen IP-Adresse in der DHCP-Clients-Reservierung des M500/L

Um sicherzustellen, dass die FRITZ!Box immer die gleiche IP-Adresse erhält, und die Weiterleitung nicht auf ein falsches Gerät zeigt, muss die IP-Adresse der FRITZ!Box im M500/L fest zugewiesen werden.

Über die Seite *LAN* und dann *DHCP-Clients-Reservierung* fügen Sie einen neuen Eintrag über den Button *+Neu hinzufügen* ein. In dem sich öffnenden Dialog fügen Sie bitte die kopierte MAC Adresse Ihrer FRITZ!Box unter dem Punkt *MAC* und die vorher notierte IP-Adresse unter dem Punkt *IP-Adresse* ein.

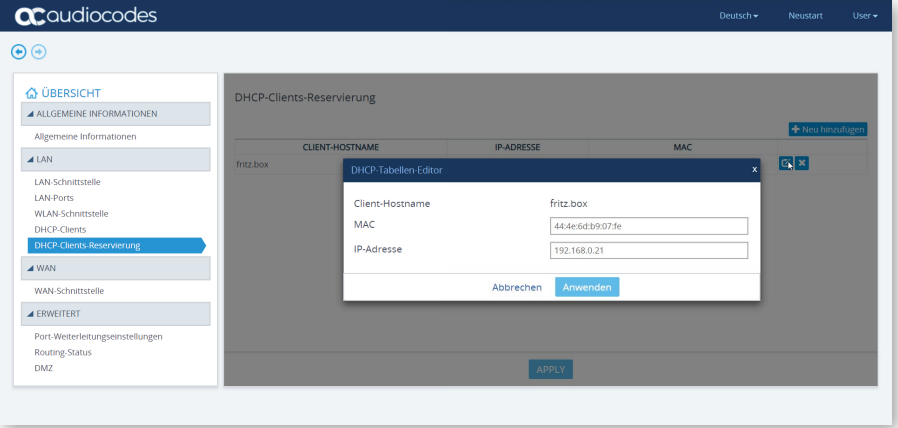

Die FRITZ!Box erhält ab jetzt immer dieselbe IP-Adresse vom DHCP-Server Ihres M500/L.

Klappen Sie im Menü den Punkt *Erweitert* auf und rufen die Seite *DMZ* auf. Hier lässt sich ein sogenannter DMZ-Host einrichten. DMZ steht für Demilitarisierte Zone und beschreibt einen Bereich der sowohl aus dem Internet, als auch aus dem LAN erreichbar ist. In diesem Fall ist dies genau ein Host im LAN des M500/L, auf den alle Zugriffe aus dem Internet weitergeleitet werden, die der M500/L nicht für die Telefonie oder Autokonfi gurati on benöti gt.

Dies beinhaltet auch explizit VPN Zugriffe. Richten Sie daher die FRITZ!Box 7490/7590 als DMZ-Host ein.

#### **Einrichtung der FRITZ!Box als DMZ-Host**

Ändern Sie dazu die Auswahl des Feldes *DMZ akti vieren* auf *Akti vieren* und tragen Sie unter *DMZ Host IP-Adresse* die vorher festzugeordnete IP-Adresse Ihrer FRITZ!Box ein. Über den *Apply* Butt on wird die Weiterleitung direkt aktiviert.

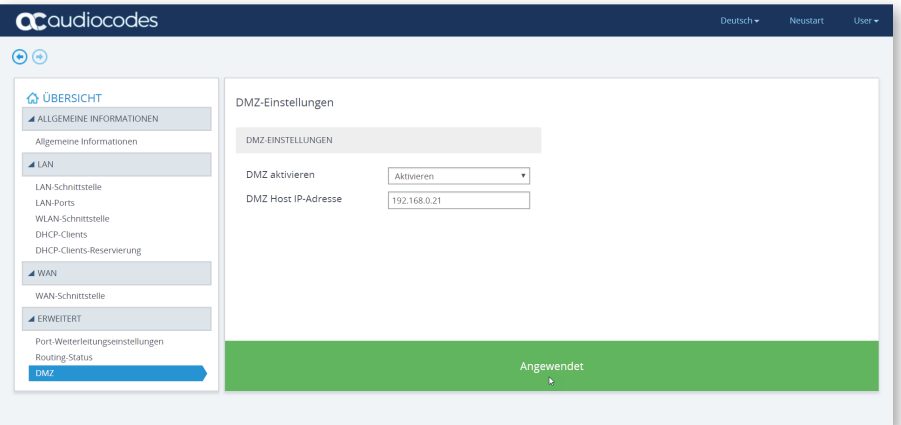

#### **VPN auf der FRITZ!Box 7490/7590 einrichten**

Wenn Sie bereits eine bestehende VPN-Konfiguration auf Ihrer FRITZ!Box haben, kann diese nun direkt genutzt werden.

Wenn Sie eine neue VPN-Konfiguration auf der FRITZ!Box erstellen möchten, nutzen Sie die Service Dokumente des Herstellers AVM unter:

https://avm.de/service/fritzbox/fritzbox-7590/wissensdatenbank/publication/ show/3448\_VPN-mit-FRITZ/

Die Vernetzung per VPN von zwei FRITZ!Boxen ist ebenfalls Schritt -für-Schritt in den Servicedokumenten von AVM beschrieben:

https://avm.de/service/fritzbox/fritzbox-7590/wissensdatenbank/publication/ show/5\_VPN-Verbindung-zwischen-zwei-FRITZ-Box-Netzwerken-einrichten/

Wichtig! Bei der Vernetzung per VPN von mehreren FRITZ!Boxen muss immer eine FRITZ!Box direkt als Router genutzt werden.

Für den Fernzugriff eines Benutzers folgen Sie der jeweiligen Anleitung für das Gerät des Benutzers auf der oben genannten Webseite von AVM.

Wichtig! Der Zugriff auf den VPN-Server der FRITZ!Box aus dem Internet geschieht über die öffentlich WAN IP-Adresse des AudioCodes Routers. Die öff entliche WAN IP-Adresse können Sie über die Benutzero-berfl äche des M500/L ermitt eln, unter *WAN, WAN Schnittstelle, Informationen zur Schnittstelle.*

#### **WAN IP-Adresse des M500/L**

Die automatisch generierte Anleitung über die Oberfläche der FRITZ!Box zeigt für den Zugriff allerdings die LAN IP-Adresse im Netz Ihres M500/L an. Ersetzen Sie daher diese Adresse durch die öffentliche WAN IP-Adresse des M500/L.

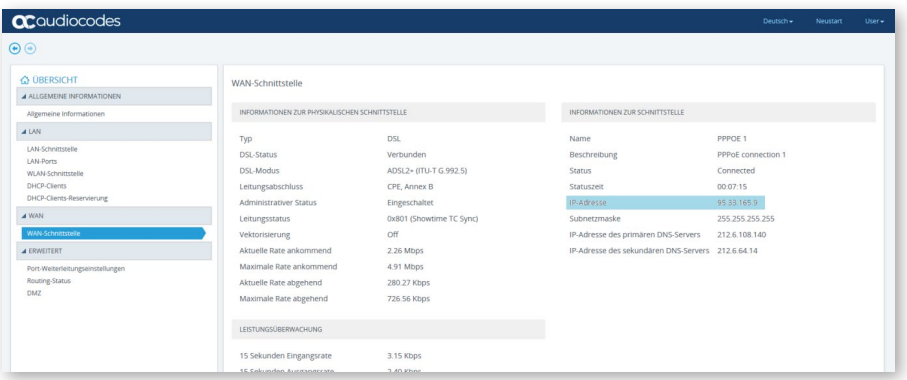

# **Generierte VPN Anleitung der FRITZ!Box**

Grundsätzlich sollte beim Zugriff auf am DSL-Anschluss betriebene Dienste immer eine feste IP-Adresse genutzt werden. Diese können Sie über Ihren Kunden Login: "Mein EWE/swb/osnatel" fest reservieren. Die Zugangsdaten haben Sie von uns in einem separaten Schreiben erhalten.

Verwenden Sie für die Einstellung "Server" die öffentliche WAN IP-Adresse des M500/L, anstatt der **angegebenen LAN IP-Adresse der FRITZ!Box**

Diese Seite drucken

Fenster schließen

# **VPN-Einstellungen**

# VPN für Mobilgeräte einrichten

Geben Sie die folgenden Daten in Ihr Mobilgerät ein, um es für die Nutzung von VPN mit der FRITZIBox einzurichten.

# iPhone, iPad oder iPod touch

- Wählen Sie auf dem Homescreen Ihres iPhones, iPads oder iPod touch das Symbol "Einstellungen".
- Öffnen Sie das Menü "Allgemein > VPN > VPN hinzufügen".
- Wählen Sie als VPN-Betriebsmodus "IPSec".
- · Tragen Sie in die Felder folgende Angaben ein:

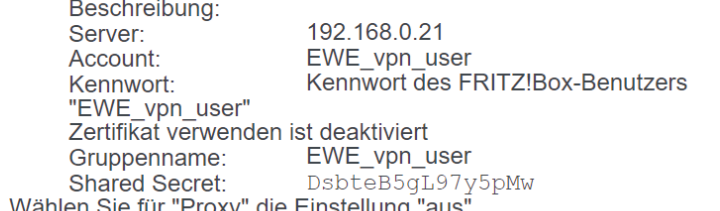

- 
- Beenden Sie die VPN-Einrichtung mit "Sichern".

#### **Häufig gestellte Fragen**

Frage: Habe ich ein Sicherheitsproblem, wenn die FRITZ!Box 7490/7590 aus dem Internet erreichbar  $i \cdot t$ ?

Antwort: Ihre FRITZ!Box 7490/7590 ist durch die Portweiterleitung genauso erreichbar, wie wenn sie selbst als Router eingesetzt wird. Das bedeutet vor allem, dass sicherheitskriti sche Zugänge – wie die Benutzeroberfl äche – für Zugriff e aus dem Internet gesperrt sind.

**Frage:** Schließe ich meinen Mailserver an den Audiocodes M500/L oder die AVM FRITZ!Box an?

**Antwort:** Wenn Sie zusätzlich zur FRITZ!Box als VPN Server noch einen weiteren Server – wie beispielsweise einen Mailserver – betreiben, empfehlen wir diesen im LAN Ihres AudioCodes M500/L anzuschließen. Damit der Dienst aus dem Internet erreichbar ist, müssen Sie diesen explizit über ein Portforwarding auf Ihrem M500/L weiterleiten. Wie für jedes Port-Forwarding empfehlen wir weiterhin die Einrichtung einer festen IP Adressen für den Server. Konsultieren Sie dazu das "Benutzerhandbuch Audiocodes Mediant 500L MSBR", das Sie unter anderem hier finden:

https://www.ewe.de/unternehmen/telekommunikation/festnetz-und-internet/dsl/router

**Frage:** Ich habe bei meiner FRITZ!Box 7490/7590 bisher das IP Netz 192.168.0.0 genutzt? Kann ich das Netz nun nicht mehr nutzen?

**Antwort:** Entscheidend ist lediglich, dass die LAN Netzes Ihres Audiocodes M500/L und Ihrer FRITZ!Box 7490/7590 nicht identisch bzw. sich überschneiden. Wenn Sie im LAN Netz der FRITZ!Box den Adressbereich 192.168.0.0 (Subnetzmaske 255.255.255.0) nutzen wollen, müssen Sie zunächst die IP-Adresse und das LAN Netz Ihres M500/L ändern. Konsultieren Sie dazu das "Benutzerhandbuch Audiocodes Mediant 500L MSBR", das Sie unter anderem hier finden:

https://www.ewe.de/unternehmen/telekommunikation/festnetz-und-internet/dsl/router

Anschließend können Sie wie oben beschrieben die Netzwerkadresse 192.168.0.1 für Ihre FRITZ!Box verwenden.

**Frage:** Kann ich das FRITZ!Box VPN direkt mit der VPN Funktion des AudioCodes M500/L verbinden? **Antwort:** Nein, die beiden VPN Funktionen sind leider nicht kompatibel.

#### **8. L2TP Server Einrichtung**

Zur Einrichtung des L2TP Servers müssen Sie über die CLI Ihres M500/L einen l2tp-Server im data Part der Konfiguration anlegen. Dazu definieren Sie einen IP-Adressbereich aus dem Subnet des LAN, aus dem IP-Adressen für die eingewählten Endgeräte vergeben werden. Weiterhin wird ein ipsec key benötigt.

Danach legen Sie bitte zwischen 1 und 8 VPN User mit einem individuellen Passwort an.

#### **Konfigurationsbeispiel**

```
configure data
      l2tp-server
         ip range 192.168.0.3 192.168.0.18
         no ppp authentication pap
         ppp authentication chap
         ppp authentication mschap
         ppp authentication mschapv2
         idle-timeout 60
         ipsec key LinePass!1
         no shutdown
      exit
      vpn-users
          user ewe-vpn password P@ssw0rd
      exit
```
### **Überprüfung**

Über den Befehl "*show data l2tp-server"* können Sie den Status Ihres L2TP Servers und die eingewählten Clients überprüfen.

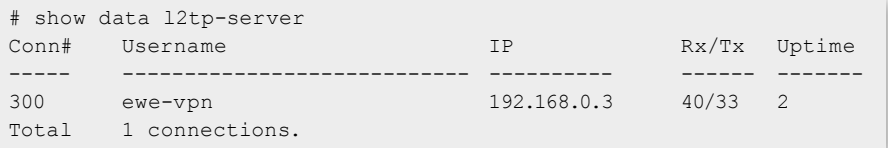

#### **9. IPSec Tunneling**

Für die Einrichtung benötigen Sie passende Access Listen und die crypto Einstellungen wie im nebenstehenden Beispiel. Dabei müssen sie die farbig markierten Einträge auf Ihre Einstellung anpassen.

Blau markiert sind die LAN Netzadresse Ihres M500/L, sowie die invertierte Subnetzmaske. Hat Ihr Router die 192.168.0.1 mit der Subnetzmaske 255.255.255.0, lautet die LAN Netzadresse 192.168.0.0 und die invertierte Subnetzmaske 0.0.0.255

Rot markiert ist die entfernte LAN Netzadresse und die invertierte Subnetzmaske.

In grün ist die WAN IP-Adresse des entfernten M500/L markiert, zu dem ein IPSec Tunneling aufgebaut werden soll.

Bitte vergeben Sie ein sicheres Passwort anstelle des hier in orange markierten IPSec Passworts.

Nun müssen Sie noch die Konfiguration auf die WAN-Schnittstellen binden.

Daher wird die erstellte crypto map und die Access List, die sämtlichen Traffic von außerhalb des Tunnels per NAT weiterleitet, auf alle WAN Interfaces gebunden.

Bitte beachten Sie, dass Sie auf dem entfernten M500/L dieselben Anpassungen mit der jeweils anderen WAN IP-Adresse und LAN Netzen vornehmen.

#### **Konfigurationsbeispiel**

```
Configure data
 access-list ipsec _ tunnel permit ip 192.168.0.0 0.0.0.255 192.168.112.0 0.0.0.255
 access-list all but ipsec deny ip 192.168.0.0 0.0.0.255 192.168.112.0 0.0.0.255 log
 access-list all but ipsec permit ip any any log
 crypto isakmp key P@ssw0rd address 91.92.93.94
 crypto isakmp policy 1
     encr aes 256
     authentication pre-share
     hash sha
      group 5
    lifetime 86400
      exit
 crypto ipsec transform-set crypto esp-aes 256 esp-sha-hmac
      mode tunnel
      exit
 crypto map MULTI 1 ipsec-isakmp
     set peer 91.92.93.94
     set transform-set crypto
     set pfs group2
    set security-association lifetime seconds 3600
     match address ipsec tunnel
    set default-route
      exit
 interface PPPOE 0
    crypto map MULTI
     no napt
 exit
 interface PPPOE 1
    crypto map MULTI
     no napt
 exit
 interface PPPOE 2
    crypto map MULTI
     no napt
 exit
 interface PPPOE 3
    crypto map MULTI
     no napt
 exit
 ip nat inside source list all but ipsec interface PPPOE 0
 ip nat inside source list all but ipsec interface PPPOE 1
 ip nat inside source list all but ipsec interface PPPOE 2
 ip nat inside source list all but ipsec interface PPPOE 3
exit
```
#### **10. Weitere Informationen**

Ressource Center auf www.audiocodes.com:

https://www.audiocodes.com/library/technical-documents?productFamilyGroup=1647&docTypeGroup=Configuration+Notes

- Diverse CLI Guides
- U.A. Basisinformationen zur AudioCodes CLI:mediant-msbr-basic-system-setup-cli-configuration-guide.pdf
- U.A. Weitere Beschreibung zu den Security Features inkl. VPN:ltrt-31648-mediant-msbr-security-setup-cli-configuration-guide.pdf

# **EWE**

**EWE TEL GmbH**

T 0800 1 393835 (kostenlos) service-gk-tk@ewe.de

# swb

**swb AG**

T 0800 8 894000 (kostenlos) geschaeft skunden@tk.swb-gruppe.de

# osnatel

osnatel – eine Marke der **EWE TEL GmbH** T 0800 4 334331 (kostenlos) business@osnatel.de